# **Online-Buchungsportal Berufsfelderkundung**

**- Dokumentation für Lehrkräfte -**

# **Überblick**

Diese Kurzanleitung soll Ihnen als Anbieter von Erkundungsplätzen einen direkten Einstieg in das Buchungsportal ermöglichen. Hilfestellung zu einzelnen Feldern und Funktionen finden Sie zusätzlich auch direkt im Portal, erkennbar an einem kleinen Fragezeichensymbol neben dem jeweiligen Feld.

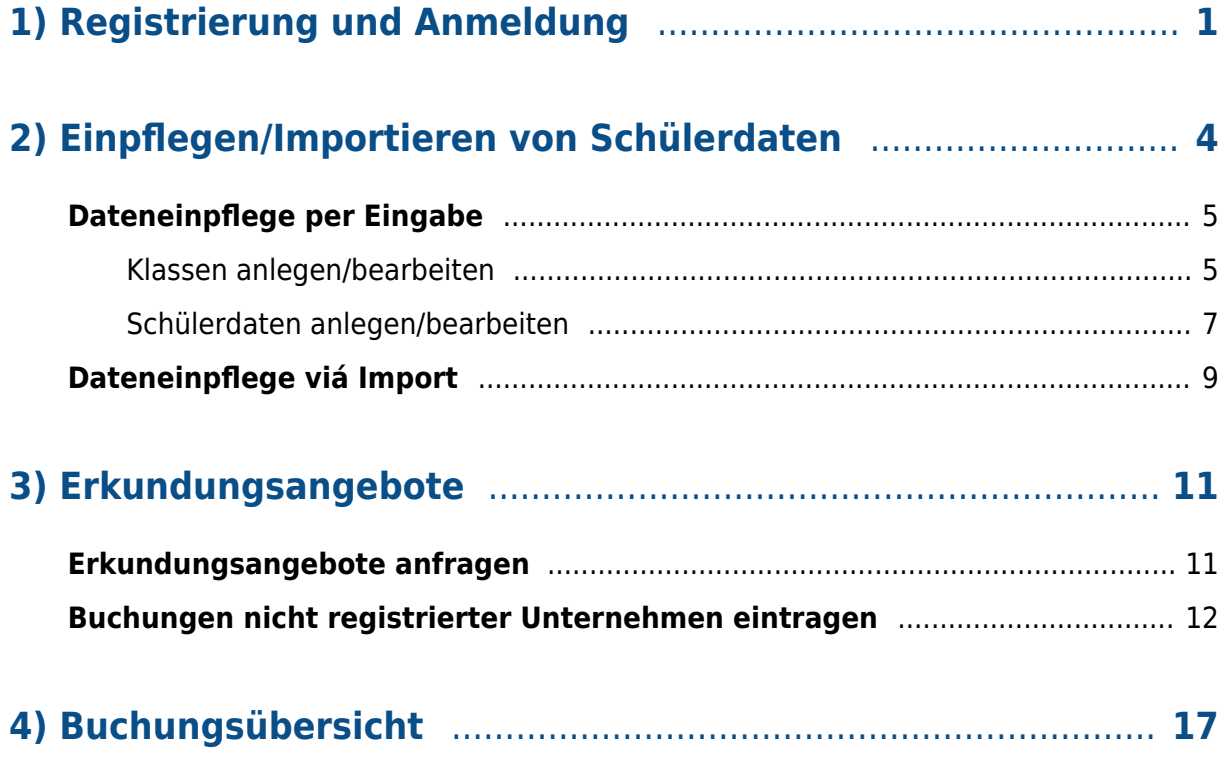

#### **Gender-Hinweis:**

Aus Gründen der besseren Lesbarkeit und Übersichtlichkeit haben wir uns in dieser Dokumentation für die Verwendung des generischen Maskulinums entschieden. Darüber hinaus werden, soweit möglich, geschlechtsneutrale Bezeichnungen (z.B. "Lehrkräfte") verwendet.

# **1) Registrierung und Anmeldung**

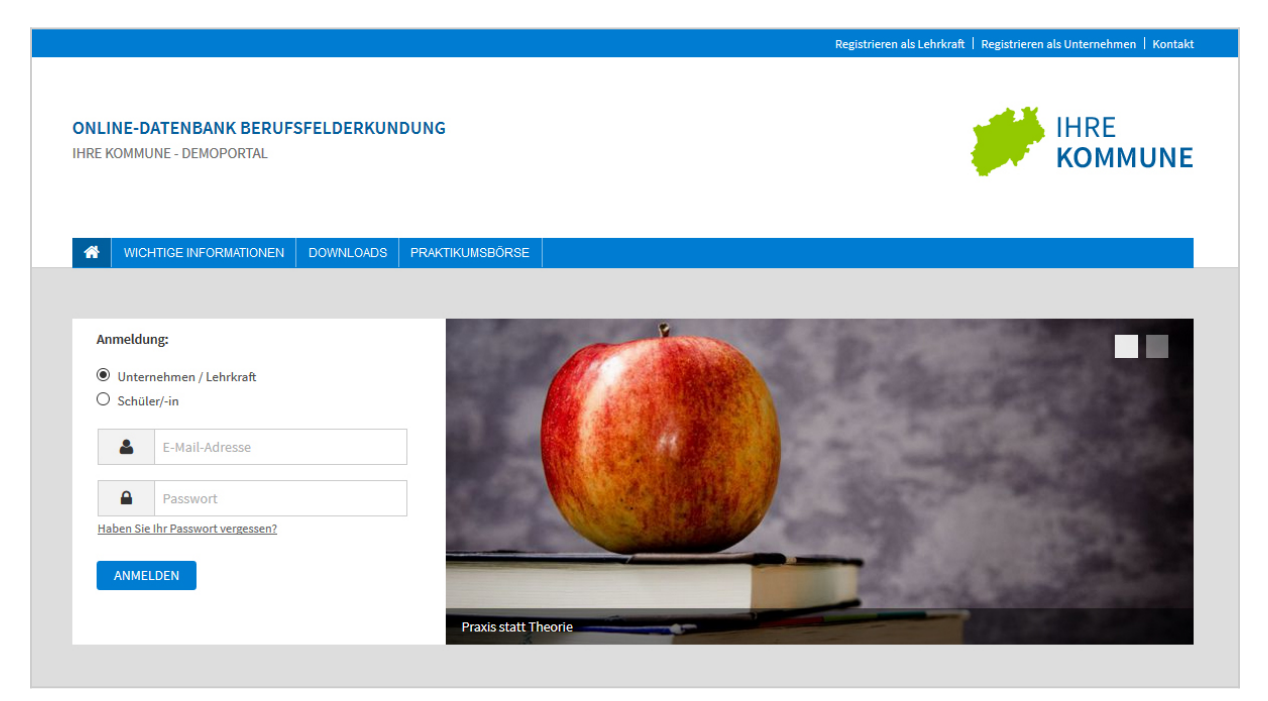

Startseite des Buchungsportals

Rufen Sie das Buchungsportal unter der Adresse auf, die im Ihnen vorliegenden Informationsmaterial genannt wird. Die Adresse kann z.B. wie folgt lauten:

#### **<https://berufsfelderkundung-ha-en.de>**

Falls Sie noch nicht über Zugangsdaten zum Buchungsportal verfügen, können Sie sich über den Link "Registrieren als Lehrkraft" (oben rechts auf der Startseite) erstmalig im Portal registrieren.

Falls eine andere Lehrkraft Ihrer Schule bereits einen Datenimport vorgenommen hat, ist es möglich, dass Sie schon registriert sind. In diesem Fall haben Sie Ihre Zugangsdaten per E-Mail erhalten – bitte überprüfen Sie ggf. Ihren SPAM-Ordner.

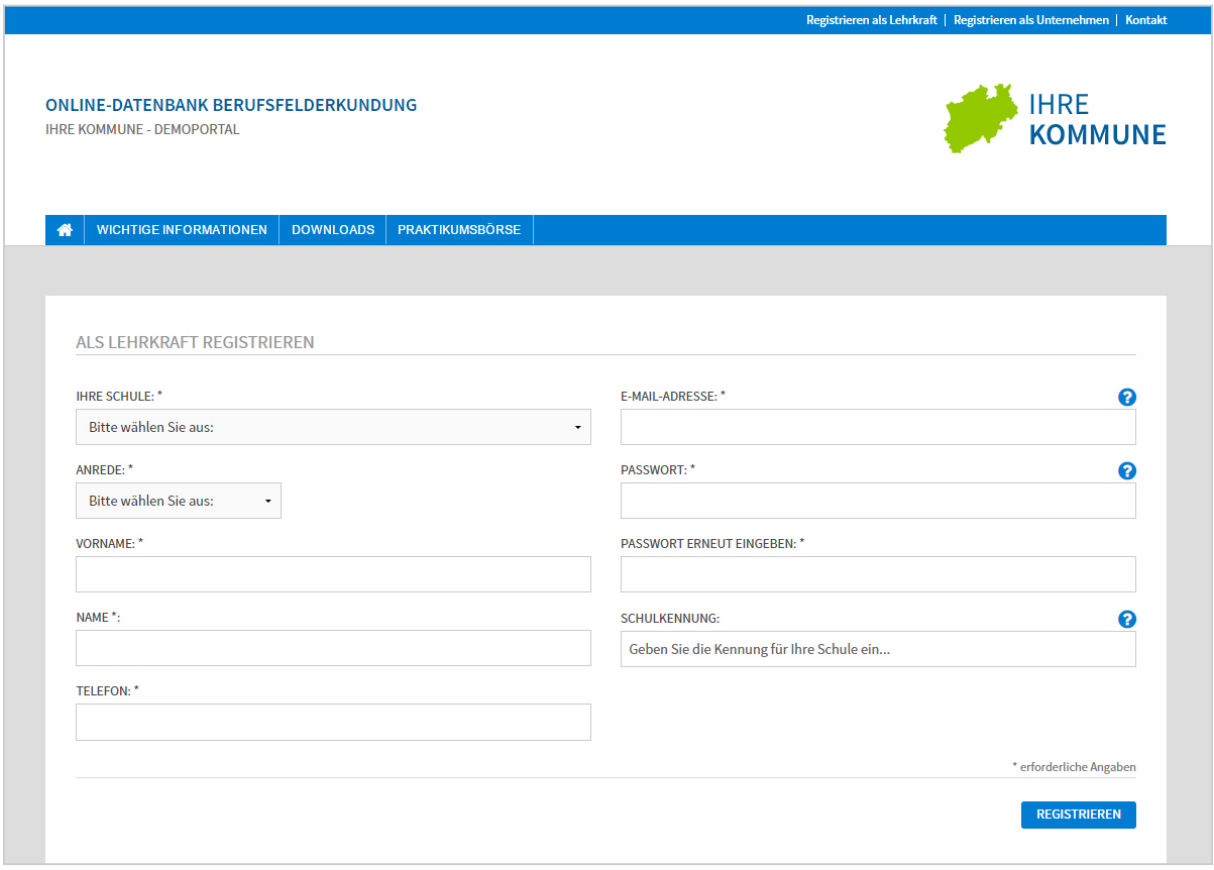

Registrierformular für Lehrkräfte

Für die Registrierung als Lehrkraft sind nur wenige Angaben erforderlich:

- 1. Geben Sie Ihre Schule sowie Ihre Kontaktdaten an.
- 2. Wählen Sie Ihre Zugangsdaten (E-Mail-Adresse und ein individuelles Passwort).
- 3. Geben Sie Ihre Schulkennung\* an, um Missbrauch auszuschließen.

**\*** Durch die Eingabe einer gültigen Schulkennung wird sichergestellt, dass sich ausschließlich Lehrkräfte mit entsprechender Befugnis registrieren können. Die Kennung erhalten Sie von Ihrer kommunalen Koordinierung.

**WICHTIG:** Nach der Registrierung senden wir Ihnen per E-Mail einen Bestätigungslink zu. Diesen Link müssen Sie anklicken, um Ihre E-Mail-Adresse zu bestätigen und sich am Portal anmelden zu können. Falls die E-Mail mit dem Bestätigungslink nicht ankommt, überprüfen Sie Ihre Adresse auf evtl. Tippfehler sowie Ihren SPAM-Ordner.

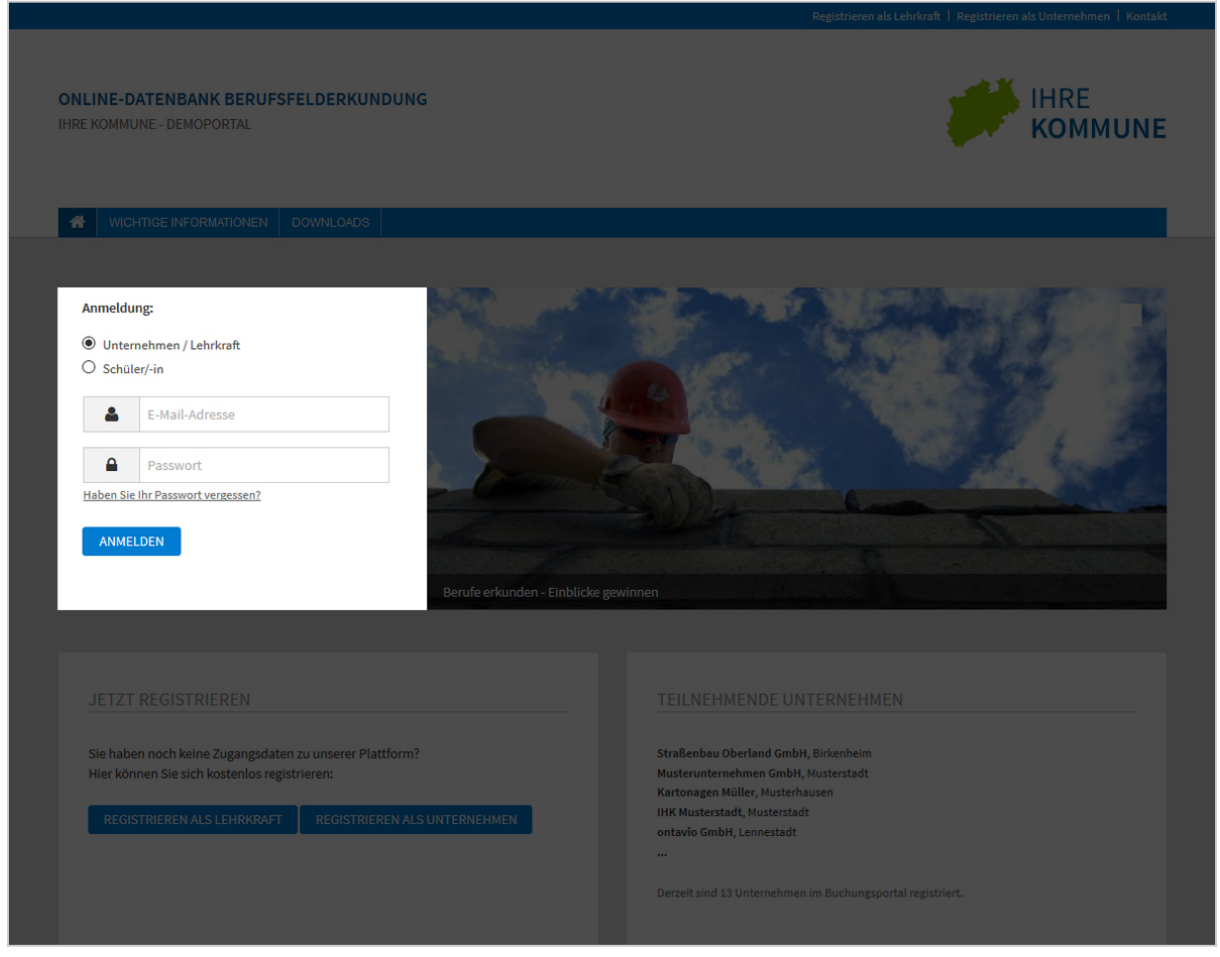

Anmeldebereich auf der Startseite

Auf der Startseite des Buchungsportals finden Sie auf der linken Seite die Anmeldemaske, über die Sie sich ins Portal einloggen können.

Geben Sie dort E-Mail-Adresse und Passwort ein und klicken Sie auf [ANMELDEN].

Falls Sie Ihr **Passwort vergessen** haben, können Sie über den gleichnamigen Link im Anmeldeformular einfach ein neues anfordern: Geben Sie dazu die E-Mail-Adresse an, mit der Sie sich ursprünglich registriert haben. Das System sendet Ihnen daraufhin einen Link zu, mit dem Sie dann ein neues Passwort vergeben können.

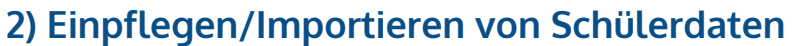

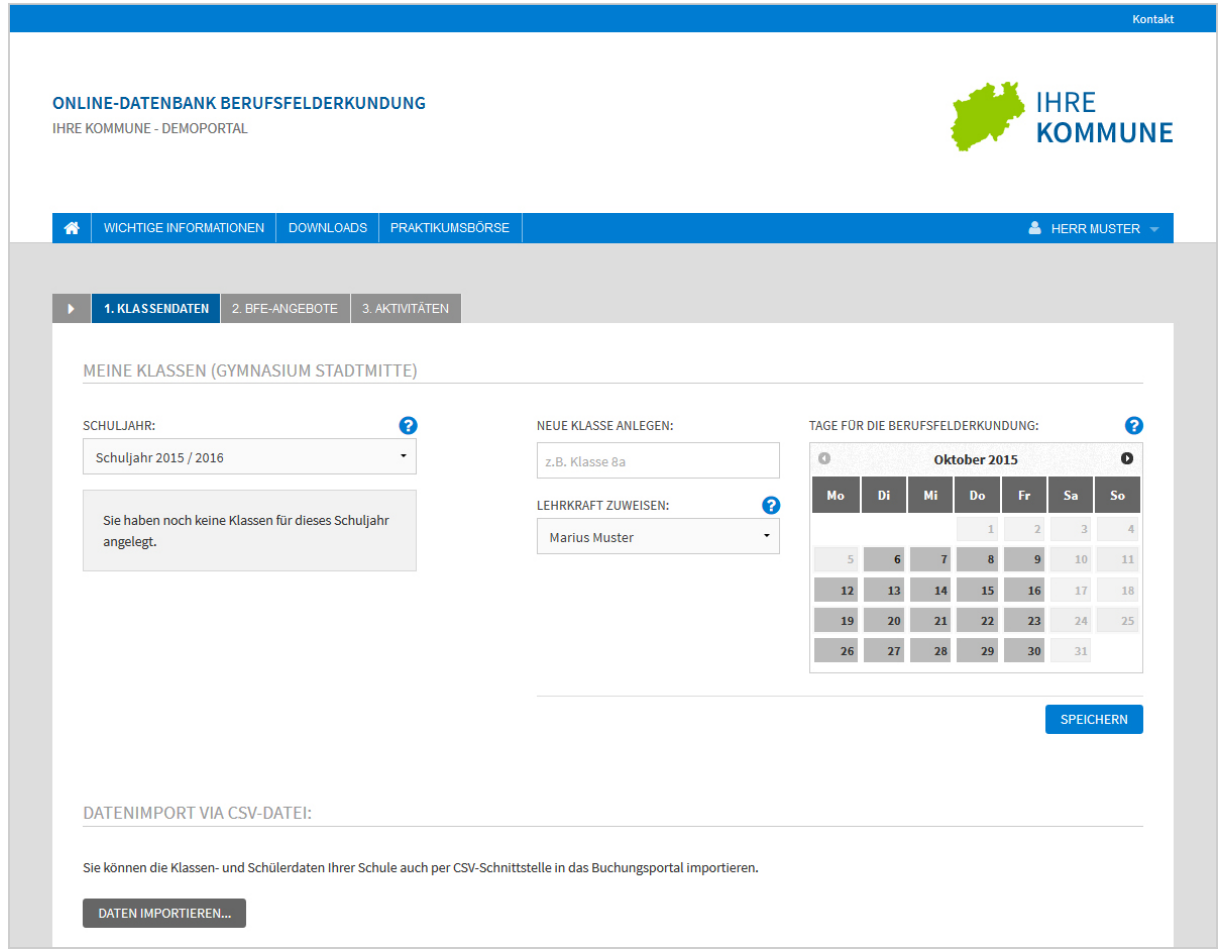

Startseite des Buchungsportals

Im Reiter "Klassendaten" haben Sie **zwei verschiedene Möglichkeiten**, um Ihre Klassenund Schülerdaten für das **aktuelle Schuljahr** ins Portal einzupflegen:

- 1. Möglichkeit: **Eingabe der Daten per Hand**
- 2. Möglichkeit: **CSV-Import** (Import mehrerer Lehrkräfte, Klassen und Schüler möglich)

Beide Möglichkeiten zum Anlegen der Daten werden im folgenden genauer erläutert.

### **Dateneinpflege per Eingabe**

Als erstes können Sie auswählen, für welches Schuljahr die Klasse angelegt werden soll. Als Voreinstellung ist hier bereits das aktuell laufende Schuljahr vorausgewählt.

**Hinweis:** Es ist möglich bereits jetzt Klassen- uns Schülerdaten für ein kommendes Schuljahr anzulegen. Allerdings können diese Daten erst dann für Anfragen, Buchungen usw. genutzt werden, wenn das entsprechende Schuljahr tatsächlich aktiv ist.

#### **Klassen anlegen/bearbeiten**

![](_page_6_Picture_62.jpeg)

Anlegen einer neuen Klasse und Auswahl der verfügbaren BFE-Tage.

Geben Sie jetzt unter "Neue Klasse anlegen" den Namen der Klasse ein (z.B. Klasse 8a) und wählen Sie dann in dem Kalender die Tage aus, an denen für diese Klasse Berufsfelderkundung stattfinden soll.

Bestätigen Sie die Eingaben mit einem Klick auf [SPEICHERN] um die neue Klasse anzulegen. Nach dem Speichern haben Sie direkt die Möglichkeit eine weitere Klasse anzulegen.

![](_page_7_Picture_57.jpeg)

Bereits angelegte Klasse erscheinen in einer Liste.

Auf der linken Seite sehen Sie nun in einer Liste die neu angelegte Klasse. Über diese haben Sie jederzeit die Möglichkeit die Daten einer Klasse zu bearbeiten, zu löschen oder eine Druckansicht mit allen Schülern der Klasse anzeigen zu lassen.

Um Schüler für die neue Klasse anzulegen, klicken Sie auf den Namen der Klasse. Unterhalb der Eingabe haben Sie dann unter "Meine Schüler/-innen" die Möglichkeit die Schüler einzeln in das Formular einzutragen.

**StuBo-Regelung:** Dieses Portal nutzt die sogenannte StuBo-Regeleung. Das bedeutet, dass jede registrierte Lehrkraft die Möglichkeit hat, für alle Lehrkräfte seiner Schule Klassen, Schüler, Klassentage usw. anzulegen. Beim Anlegen einer Klasse ist es erforderlich, dieser einer Lehrkraft der Schule zuzuweisen. Vorausgwählt ist hier immer die Lehrkraft, die gerade am System angemeldet ist.

Weiterhin ist es auch übergreifend möglich Anfragen an die Unternehmen zu senden.

![](_page_8_Picture_78.jpeg)

#### **Schülerdaten anlegen/bearbeiten**

Nachdem Sie eine Klasse ausgewählt haben, können Sie die Schüler anlegen bzw. bearbeiten.

Nach der Auswahl einer bereits angelegten Klasse sehen Sie darunter einen neuen Abschnitt "Meine Schüler/-innen". Dort werden Ihnen ähnlich wie bei den Klassen die bereits angelegten Schüler in einer Liste angezeigt, über die Sie die Schüler bearbeiten oder löschen können. In dem Formular auf der rechten Seite können Sie weitere Schüler anlegen. Geben Sie dazu die benötigten Daten in die entsprechenden Felder ein. Die "Schülerkennung" wird bei einem Klick in das Eingabefeld zunächst automatisch generiert. Sie haben aber auch die Möglichkeit diese selbst zu vergeben.

Klicken Sie auf [SPEICHERN], um den neuen Schüler anzulegen. Anschließend haben Sie direkt die Möglichkeit einen weiteren Schüler einzutragen. Wenn Sie einen Schüler bearbeiten möchten, klicken Sie dazu auf dessen Namen in der

Liste.

**Hinweis zur Schülerkennung:** Jede Schülerkennung darf nur einmal pro Schuljahr vergeben werden. Wenn Sie eine bereits vergebene Schülerkennung eingegeben haben, teilt Ihnen das System dieses mit. Bitte beachten Sie, dass die Schülerkennung immer aus genau acht Zeichen muss. Dabei wird zwischen Groß- und Kleinschreibung unterschieden.

**Schülerdatenblatt**: In der Listenübersicht finden Sie ein **Listensymbol**, über das Sie ein

Schülerdatenblatt aufrufen können, sobald es mindestens eine Anfrage gibt. Wenn es noch keine Buchungsaktivitäten gibt, wird das Symbol hellgrau dargestellt und kann nicht angeklickt werden.

## **Dateneinpflege viá Import**

![](_page_10_Picture_74.jpeg)

Klassendaten/CSV-Import: Nutzen Sie den konfortablen CSV-Import, um z.B. Daten aus SchildNRW zu importieren.

Alternativ haben Sie die Möglichkeit, den konfortablen CSV-Import für die Dateneingabe zu nutzen. Daten, die Sie zuvor z.B. aus SchildNRW exportiert haben, können Sie hiermit in das Buchungsportal importieren.

Den CSV-Import erreichen Sie, indem Sie im Reiter "Klassendaten" ganz nach unten scrollen. Klicken Sie dort auf den Button [DATEN IMPORTIEREN ...]. Auf der nachfolgenden Seite finden Sie detaillierte Informationen zum benötigten Dateiformat. Dort können Sie auch eine Beispieldatei**\*** herunterladen, die Ihnen verdeutlicht, wie die Datei aufgebaut sein muss (Reihenfolge der Datenfelder), damit der Import funktioniert.

Anschließend müssen Sie Ihren importierten Klassen in jedem Fall noch die für sie relevanten **Erkundungszeiträume zuweisen**. Dies erledigen Sie, indem Sie Ihre Klassen nacheinander durchgehen und jeweils im Kalender die gewünschten Tage auswählen. Der Kalender ist so eingestellt, dass nur diejenigen Tage auswählbar sind, die Ihre Kommunale Koordinierung für Sie freigegeben hat. Klicken Sie anschließend auf [SPEICHERN].

**\* Tipp:** Sie können auch gleich Daten für mehrere Lehrkräfte derselben Schule importieren. Lehrkräfte, die noch nicht über Zugangsdaten zum Portal verfügen, erhalten dann automatisch eine Einladung per E-Mail.

# **3) Erkundungsangebote**

**Erkundungsangebote anfragen**

![](_page_13_Picture_73.jpeg)

## **Buchungen nicht registrierter Unternehmen eintragen**

 $\ln$ 

Buchungen nicht registrierter Unternehmen eintragen.

\n

\n Wenn Ihre Schüler die Berufsfelderkundung bei einem Unternehmen absolviert, das nicht in diesem Portal registriert ist und die Absprache zur Teilnahme an der Berufsfelderkundung außerhalb des Portals erfolgt ist, können Sie hier die Daten dafür erfassen. Klicken Sie dazu auf [NEUE BUCHUNG ANLEGEN].\n

\n

\n Wählen Sie dann einen Schüler und ein Berufsfeld aus. Anschließend können Sie einen verfügbaren BFE-Tag wählen und dann die Daten des Unternehmens eintragen. \n Wenn das Unternehmen damit einverstanden ist, dass sich die kommunale Koordinierung zu Aquisezwecken am Ende des Schuljahres bei dem Unternehmen melden darf, können Sie dies über das Auswahlfeld bestätigen.\n

\n

\n Speichern Sie anschließend die Buchungsdaten ab, indem Sie auf [BUCHUNG SPEICHERN] klicken.\n

\n

\n Sie können manuell angelegte Buchungen jederzeit bearbeiten oder löschen. Entsprechende Buttons dazu finden Sie in der Übersicht aller Buchungen.\n

![](_page_14_Picture_52.jpeg)

Reiter "BFE-Angebote": Finden Sie alle relevanten Erkundungsangebote in Ihrer Region.

Über den Reiter "BFE-Angebote" können Sie sämtliche für Ihre Klassen relevanten Erkundungsangebote in Ihrer Region ausfindig machen.

Möglicherweise haben Ihre Schüler bereits selbstständig Erkundungsangebote für sich reserviert. Reservierungen sind unsichtbar für das anbietende Unternehmen und müssen deshalb von Ihnen als Lehrkraft geprüft und in echte Buchungsanfragen umgewandelt werden. Wie Sie dies erledigen und ggf. auch mehrere (oder alle) Reservierungen auf einmal bearbeiten, erfahren Sie auf den folgenden Seiten.

![](_page_15_Picture_49.jpeg)

Reiter "BFE-Angebote": Nutzen Sie die praktischen Suchfilter, um die Anzahl der gefundenen Angebote einzuschränken

Zusätzlich zu den Reservierungen Ihrer Schüler können Sie weitere Erkundungsangebote bei Unternehmen anfragen.

Wählen Sie dafür zunächst die gewünschte Klasse aus, um alle passenden Angebote in deren Erkundungszeitraum der Klasse zu sehen. Wenn Sie ein Angebot anklicken, erhalten Sie weitere Informationen, wie z.B. Kurzporträt, Kontaktdaten und Ausbildungsberufe des Unternehmens (falls hinterlegt).

Verwenden Sie auch die Suchfilter, um die Anzahl der gefundenen Angebote sinnvoll einzuschränken. Lassen Sie sich beispielsweise nur Angebote im Umkreis von maximal 25 Kilometern anzeigen oder filtern Sie nach einem bestimmten Berufsfeld, Unternehmen oder Wunschdatum.

| KLASSE:           | Zeitraum zu sehen.<br>- Wählen Sie dann eine/-n Schüler/-in aus, um dessen/deren Reservierungen und<br>Buchungen einzusehen bzw. Angebote zu buchen.<br>· Eine Übersicht über alle Buchungsvorgänge Ihrer Schüler/-innen finden Sie auf der<br>Seite Aktivitäten. | SCHOLER/-IN:                                           | Dieses Angebot wurde von einem/-r Schüler/-in reserviert und muss von<br>o<br>Ihnen beim Unternehmen angefragt werden.<br>Dieses Angebot wurde beim Unternehmen angefragt.<br>$\circ$<br>Diese Anfrage wurde vom Unternehmen bestätigt.<br>Diese Anfrage wurde vom Unternehmen abgelehnt.<br>Ø |                                     |                |                                 |
|-------------------|----------------------------------------------------------------------------------------------------|--------------------------------------------------------|----------------------------------------------------------------------------------------------------|-------------------------------------|----------------|---------------------------------|
|                   | Klasse 8b (Herr Konrad Siebrich)                                                                                                    | Vogel, Dieter<br>۰                                     | $\cdot$                                                                                                    |                                     |                | <b>Q</b> SUCHERGEBNISSE FILTERN |
|                   | AKTUELLE RESERVIERUNGEN, ANFRAGEN UND BUCHUNGEN:                                                                                                    |                                                        |                                                                                                    |                                     |                | ℯ                               |
| <b>Berufsfeld</b> |                                                                                                    | <b>Firma</b>                                           | <b>Sitz</b>                                                                                                    | <b>BFE-Datum</b>                    | <b>Status</b>  | <b>Aktion</b>                   |
| 3                 | Elektrotechnik                                                                                                    | <b>Formenbau Meier</b><br>Werk 7 - Formenbau           | Musterweg 99<br>98989 Musterstadt                                                                                                    | 22.04.2016                          | Ø              |                                 |
| 9                 | Medien                                                                                                    | <b>Kreutzberg GmbH</b>                                 | Musterstr. 123<br>12232 Musterberg                                                                                                    | 27.04.2016                          | Ø              |                                 |
| 2.1               | Technik, Recht und Sicherheit                                                                                                    | <b>Alexander Hohmeier GmbH</b>                         | Trockenweg 43<br>89898 Musterdorf                                                                                                    | 09.05.2016                          |                |                                 |
|                   | ANGEBOTE, DIE SIE FÜR IHRE SCHÜLER/-INNEN BEI UNTERNEHMEN ANFRAGEN KÖNNEN:                                                                                                    |                                                        |                                                                                                    |                                     |                | ଵ                               |
| <b>Berufsfeld</b> |                                                                                                    | <b>Firma</b>                                           |                                                                                                    | <b>Sitz</b>                         | <b>Plätze</b>  | <b>Aktion</b>                   |
| 2.1               | Technik, Recht und Sicherheit                                                                                                    | <b>Baumarkt Topmöller</b>                              |                                                                                                    | Regenstr. 4<br>98765 Demohausen     | 10             | ANFRAGEN                        |
| 2.1               | Technik, Recht und Sicherheit                                                                                                    | Rolladen Brey Inh. Charlotte Brey e.K.                 |                                                                                                    | Hombrucher Weg 22<br>58638 Iserlohn | $\overline{2}$ | ANFRAGEN                        |
| 2.1               | Technik, Recht und Sicherheit                                                                                                    | Schwimmbadtechnik Nass KG                              |                                                                                                    | Musterweg 21<br>12345 Musterhausen  | 72             | ANFRAGEN                        |
| $\overline{3}$    | Elektrotechnik                                                                                                    | <b>Formenbau Meier</b><br>Standort: Werk 7 - Formenbau |                                                                                                    | Musterweg 99<br>98989 Musterstadt   | 10             | <b>ANFRAGEN</b>                 |

Reiter "BFE-Angebote": Finden und Buchen Sie Erkundungsangebote für Ihre Schüler.

Wählen Sie nun zusätzliche zur aktiven Klasse auch noch einen Schüler aus.

Über der Tabelle mit den eigentlichen Suchergebnissen sehen Sie dann ggf. vorhandene Reservierungen und Buchungsvorgänge für den aktiven Schüler. Die von diesem Schüler bereits belegten Tage und Berufsfelder werden in den Suchergebnissen darunter automatisch ausgeblendet, um zeitliche Überschneidungen oder Mehrfachbuchungen auszuschließen.

Nun können Sie für den aktiven Schüler Erkundungsangebote der Unternehmen auswählen und anfragen. Klicken Sie dazu auf den [ANFRAGEN]-Button des gewünschten Angebots. Es erscheint ein Fenster, in welchem Sie den gewünschten Kalendertag für Ihre Anfrage auswählen können. Im Kalender sind **nur Tage auswählbar,** die in der **Schnittmenge von Klassen- und Unternehmenszeiträumen** liegen. Tage, an denen für den gerade aktiven Schüler bereits Buchungen vorliegen, sind ebenfalls nicht auswählbar.

![](_page_17_Picture_46.jpeg)

Reiter "BFE-Angebote" / Buchungsanfrage: Im Kalender sind jeweils nur die beim Unternehmen verfügbaren Tage auswählbar.

Nachdem Sie den gewünschten Tag ausgewählt und alle Daten noch einmal überprüft haben, können Sie das Angebot über den Button [PLATZ ANFRAGEN] beim Unternehmen anfragen. Dieses erhält daraufhin eine E-Mail mit Ihrer Buchungsanfrageund wird gebeten, die Anfrage entweder zu bestätigen oder abzulehnen. In der Regel erfolgt die Bearbeitung Ihrer Buchungsanfrage zeitnah. Für den Fall, dass Sie auf eine Buchungsanfrage einmal gar keine Rückmeldung erhalten, wird diese nach 10 Tagen\* automatisch abgelehnt. In diesem Fall müssen Sie ein neues Angebot für den jeweiligen Schüler anfragen.

\* Standardmäßig geschieht dies nach 10 Tagen; einen ggf. abweichenden Zeitraum für die automatische Ablehnung können Sie bei Ihrer Kommunalen Koordinierung erfragen.

# **4) Buchungsübersicht**

![](_page_18_Picture_31.jpeg)

Übersicht aller Buchungsaktivitäten mit Suchfiltern

Im Reiter "Aktivitäten" sehen Sie alle Reservierungen und Buchungsvorgänge Ihrer Schüler in einer Gesamtübersicht. Über die angebotenen Suchfilter können Sie die Ansicht filtern, um beispielsweise nur Buchungsvorgänge einer bestimmten Klasse zu sehen.

| o      | <b>Klasse</b> | Schüler/-in<br>Peter<br>Landmeier | <b>Berufsfeld</b> |                                                             | <b>Unternehmen</b>                                                   | <b>BFE-Tag</b>           | <b>Status</b>         |   |
|--------|---------------|-----------------------------------|-------------------|-------------------------------------------------------------|----------------------------------------------------------------------|--------------------------|-----------------------|---|
|        | Klasse 8      |                                   | 2.2               | Tourismus, Freizeit, Hotel, Gaststätten,<br>Dialogmarketing | <b>Agentur Habbel</b><br>Angefragt durch Herrn Marius Westermann     | 30.03.2018<br>NEU        | Q                     |   |
| $\Box$ |               |                                   | $\mathbf{1}$      | Bauwesen, Architektur, Vermessung                           | Alexander Hohmeier GmbH<br>Angefragt durch Herrn Marius Westermann   | 19.04.2018<br>NEU        | Q                     |   |
|        |               |                                   | $\mathbf{1}$      | Bauwesen, Architektur, Vermessung                           | Alexander Hohmeier GmbH<br>Angefragt durch Herrn Marius Westermann   | 18.04.2018<br><b>NEU</b> | ◎                     |   |
|        |               | Helene<br>Gellrich                | $\mathbf{1}$      | Bauwesen, Architektur, Vermessung                           | Alexander Hohmeier GmbH<br>Angefragt durch Herrn Marius Westermann   | 19.04.2018<br>NEU        | ⊚                     |   |
|        |               | Ulrich<br>Thile                   | 10                | Metall- und Maschinenbau, Mechatronik                       | <b>ABC Spielzeug GmbH</b><br>Angefragt durch Herrn Marius Westermann | 31.12.2017<br>NEU        | Ø                     |   |
|        |               |                                   | $\mathbf{1}$      | Bauwesen, Architektur, Vermessung                           | Agentur Habbel<br>Angefragt durch Herrn Marius Westermann            | 06.12.2017<br>NEU        | Ø                     | E |
|        |               |                                   | $\overline{2}$    | Dienstleistung                                              | <b>Bolten GmbH DEV</b><br>Angefragt durch Herrn Marius Westermann    | 16.12.2017<br><b>NEU</b> | $\boldsymbol{\sigma}$ | 僵 |
|        |               | Daria<br>Meier                    | $\overline{2}$    | Dienstleistung                                              | Bolten GmbH DEV<br>Angefragt durch Herrn Marius Westermann           | 23.12.2017<br><b>NEU</b> | $\boldsymbol{\sigma}$ | 僵 |
|        |               |                                   | 10                | Metall- und Maschinenbau, Mechatronik                       | ABC Spielzeug GmbH<br>Angefragt durch Herrn Marius Westermann        | 22.12.2017<br>NEU        | $\bullet$             |   |
|        |               |                                   | $\mathbf{1}$      | Bauwesen, Architektur, Vermessung                           | Agentur Habbel<br>Angefragt durch Herrn Marius Westermann            | 31.12.2017<br>NEU        | Ø                     |   |

Übersicht der Buchungsaktivitäten

Einträge mit blauem Fähnchen-Symbol stellen Angebote dar, die von Ihren Schülern reserviert wurden, die jedoch von Ihnen noch bei den Unternehmen angefragt werden müssen. Der jeweils gewünschte Kalendertag ist bereits in der Reservierung enthalten. Um alle Reservierungen auf einmal zu bearbeiten, können Sie wie folgt vorgehen:

Markieren Sie die gewünschten Einträge, indem Sie die kleine Auswahlbox davor aktivierenoder verwenden Sie die Auswahlbox im Spaltenkopf, um alle Reservierungen auf einmal zu markieren. Über den Button [ALLE MARKIERTEN RESERVIERUNGEN ANFRAGEN] wandeln Sie sodann alle Reservierungen in Buchungsanfragen um.

Darüber hinaus können Sie im Reiter "Aktivitäten" auch einzelne Buchungen nachträglich stornieren (z.B. im Krankheitsfall) oder alle Einträge gesammelt als Excel-Tabelle herunterladen. Über das Listensymbol hinter jedem Eintrag können Sie außerdem Datenblätter mit weiteren Informationen aufrufen, um diese z.B. Ihren Schülern mit auf den Weg zu geben.